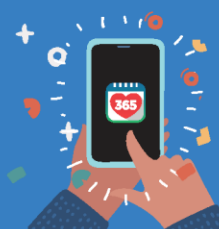

**Healthy 365 App User Guide** 

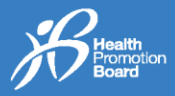

## **1. உங்களது Healthy 365 செயலியிலுள்ள சுயவிவரத்தினுள் உட்பதிவு செய்வது எப்படி?**

**படிநிலல 1** Healthy 365 செயலியின் அண்மைப் பதிப்மபப் பதிவிறக்கவும்\*.

இப்பபோபத பதிவிறக்கவும்

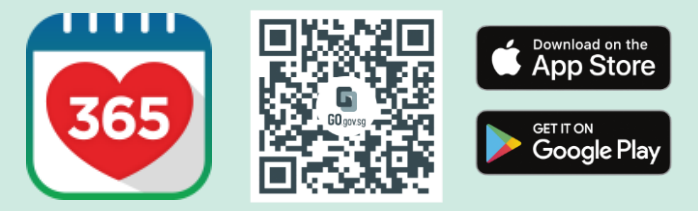

<sup>\*</sup>குறைந்தபட்சம் Android 6 அல்லது iOS 10 தேவை.

**படிநிலல 2** Healthy 365 செயலியினுள் உட்பதிவு செய்யவும்.

**படிநிலல 3** குறுந்தகவலில் அனுப்பி வைக்கப்பட்ட OTP# எண் வணஉள்ளிடவும். "Submit" மீது தட்டவும். அவ்வளவுதான்!

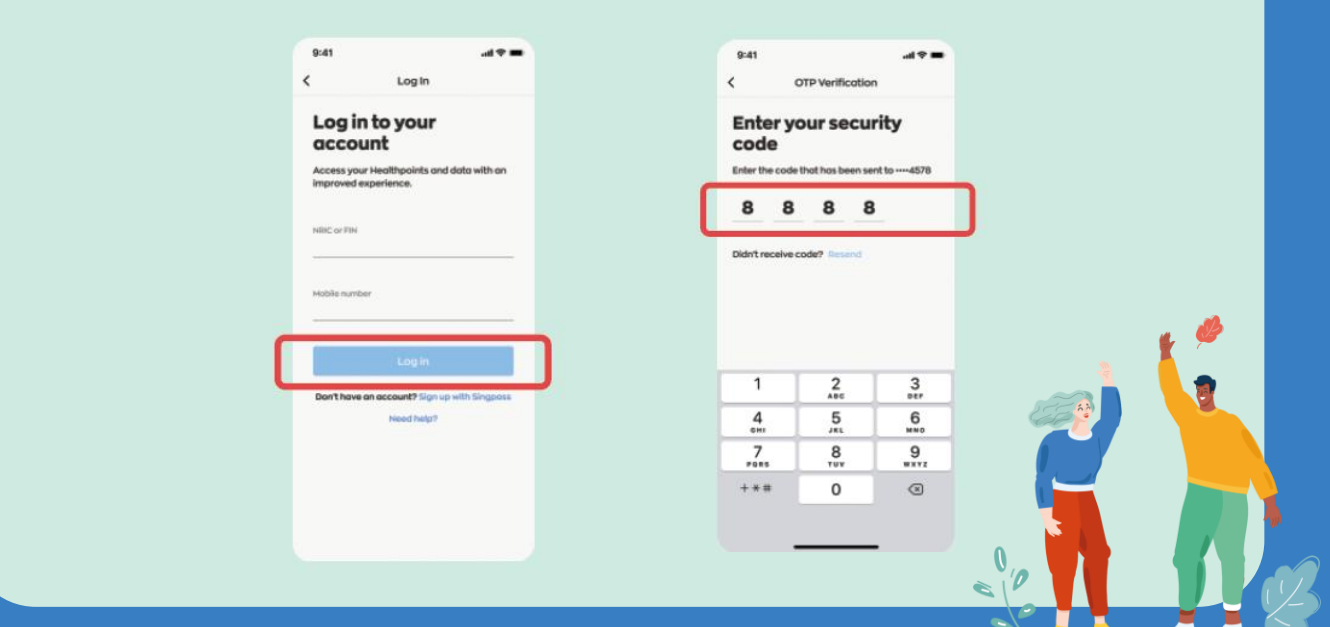

#அடுத்தடுத்து பலமுமற OTPs சபறுவமதத் தவிர்க்க, "Resend" விமெமயப் பலமுமற தட்டுவமதத் தவிர்க்கவும்.

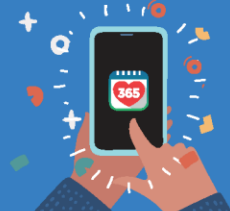

## **Healthy 365 App User Guide**

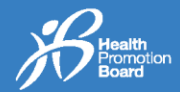

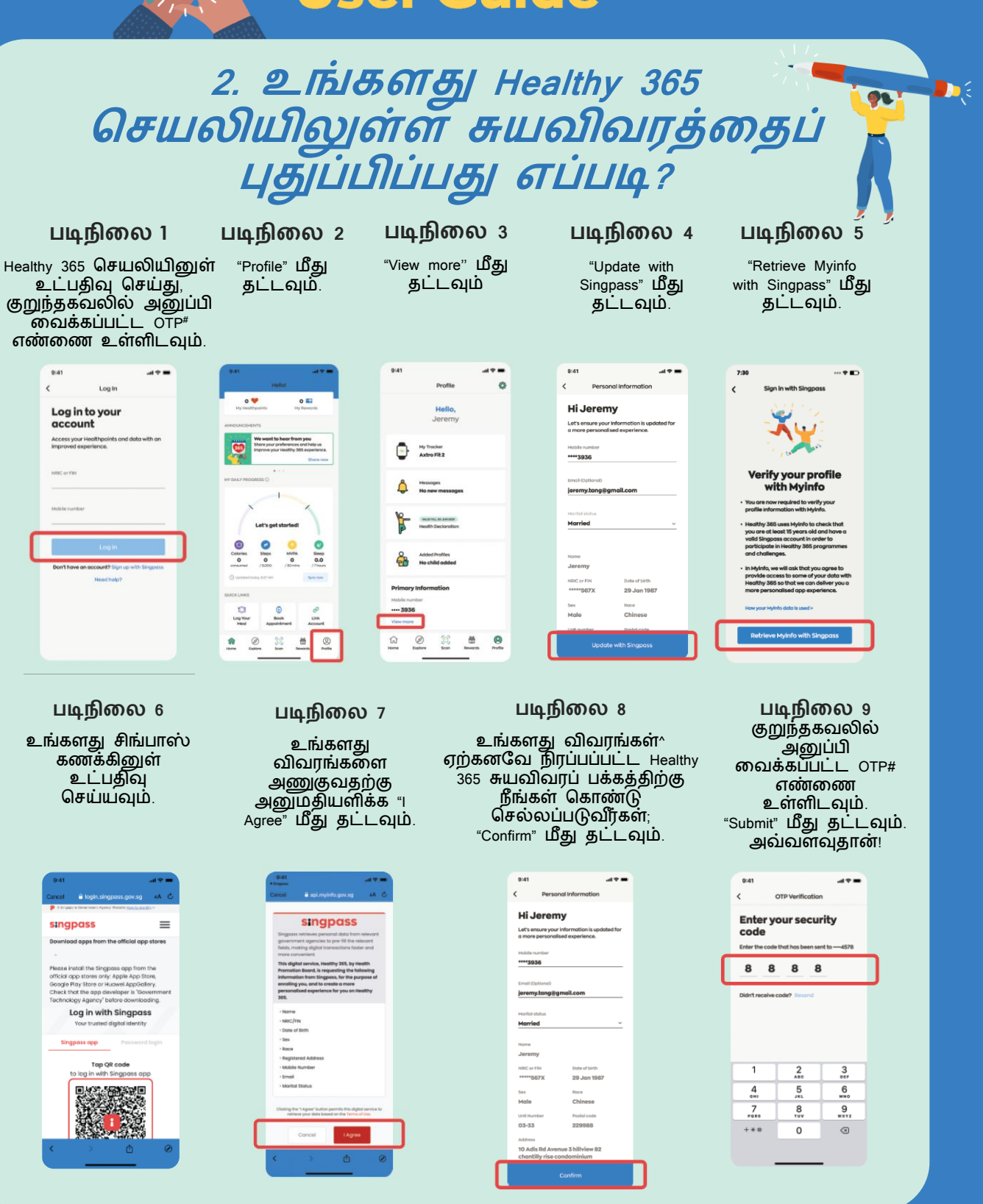

^ மகப்பபெி எண், ைின்னஞ்ெல் முகவரி, திருைை நிமல ஆகிய பகுதிகளில் ைட்டுபை திருத்தம் செய்யமுடியும் என்பமதயும், எதிர்கோலத்தில் Healthy 365 செயலியில் உட்பதிவு செய்வதற்கு உங்களது மகப்பபெி எண் பயன்படுத்தப்படும் என்பமதயும் கவனத்தில் சகோள்ளவும். *#*அடுத்தடுத்து பலமுமற OTPs சபறுவமதத் தவிர்க்க, "Resend" விமெமயப் பலமுமற தட்டுவமதத் தவிர்க்கவும்.